PÔLE METROPOLITAIN

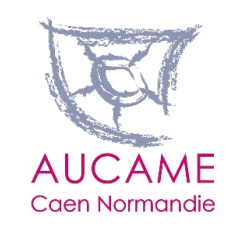

# **LE MODE D'OCCUPATION DU SOL DE CAEN NORMANDIE MÉTROPOLE**

Guide d'utilisation de l'application

Bastien Besnard – Responsable SIG Ludivine Collette – Chargée d'études Foncier & Habitat

# **Qu'est-ce qu'un MOS ?**

### **Qu'est-ce ?**

- $\rightarrow$  Un inventaire numérique de l'occupation des sols
- → Un outil qui classe selon différentes catégories les occupations des sols d'un territoire donné
- $\rightarrow$  Un outil développé depuis plus de dix ans

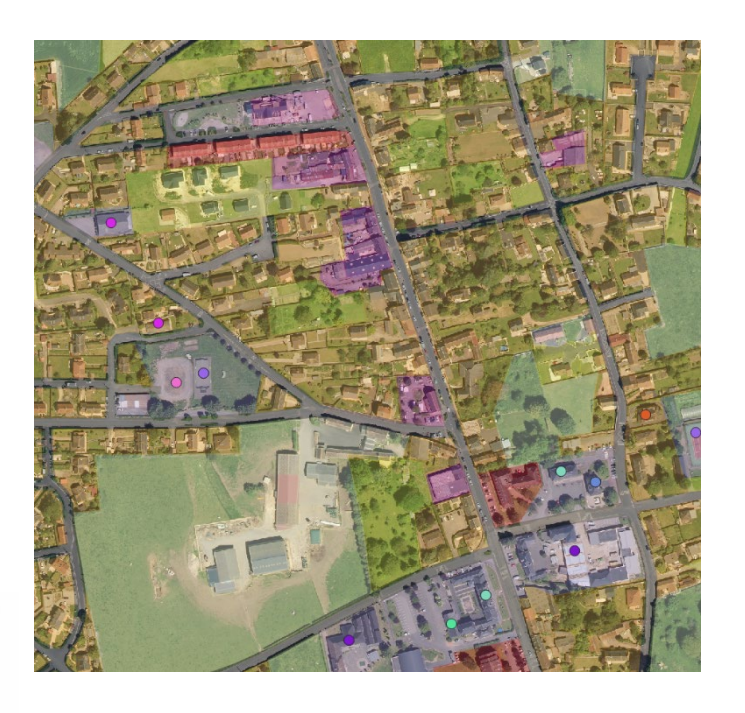

### **A quoi sert-il ?**

- Indispensable comme élément de connaissances et d'accompagnement des politiques publiques
- Incontournable dans l'accompagnement des territoires sur les enjeux de transitions, environnementale notamment

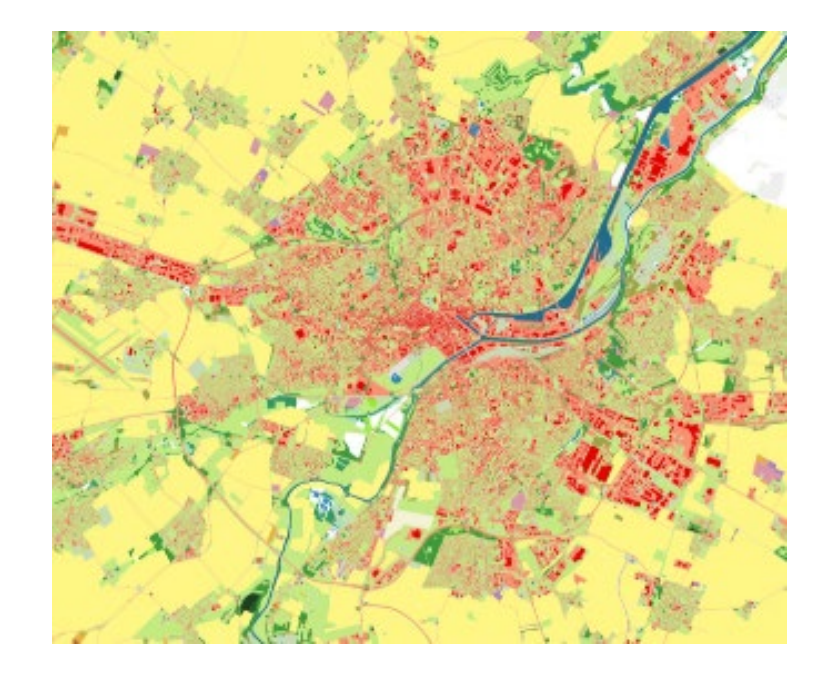

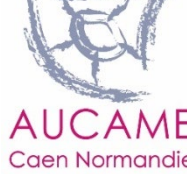

## **Sa fabrication**

Le MOS : produit par photo interprétation de photographies aériennes

# **Production par un bureau d'étude spécialisé, CLS :**

- $\rightarrow$  Photo-interprétation de zones tests durant l'été 2021
- $\rightarrow$  Validation Pôle / Aucame
- $\rightarrow$  Production du MOS automne 2021
- $\rightarrow$  Phase de vérification Pôle / Aucame

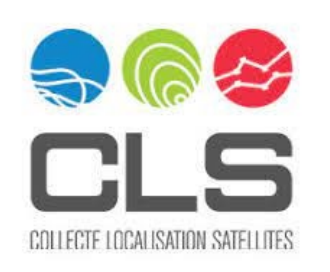

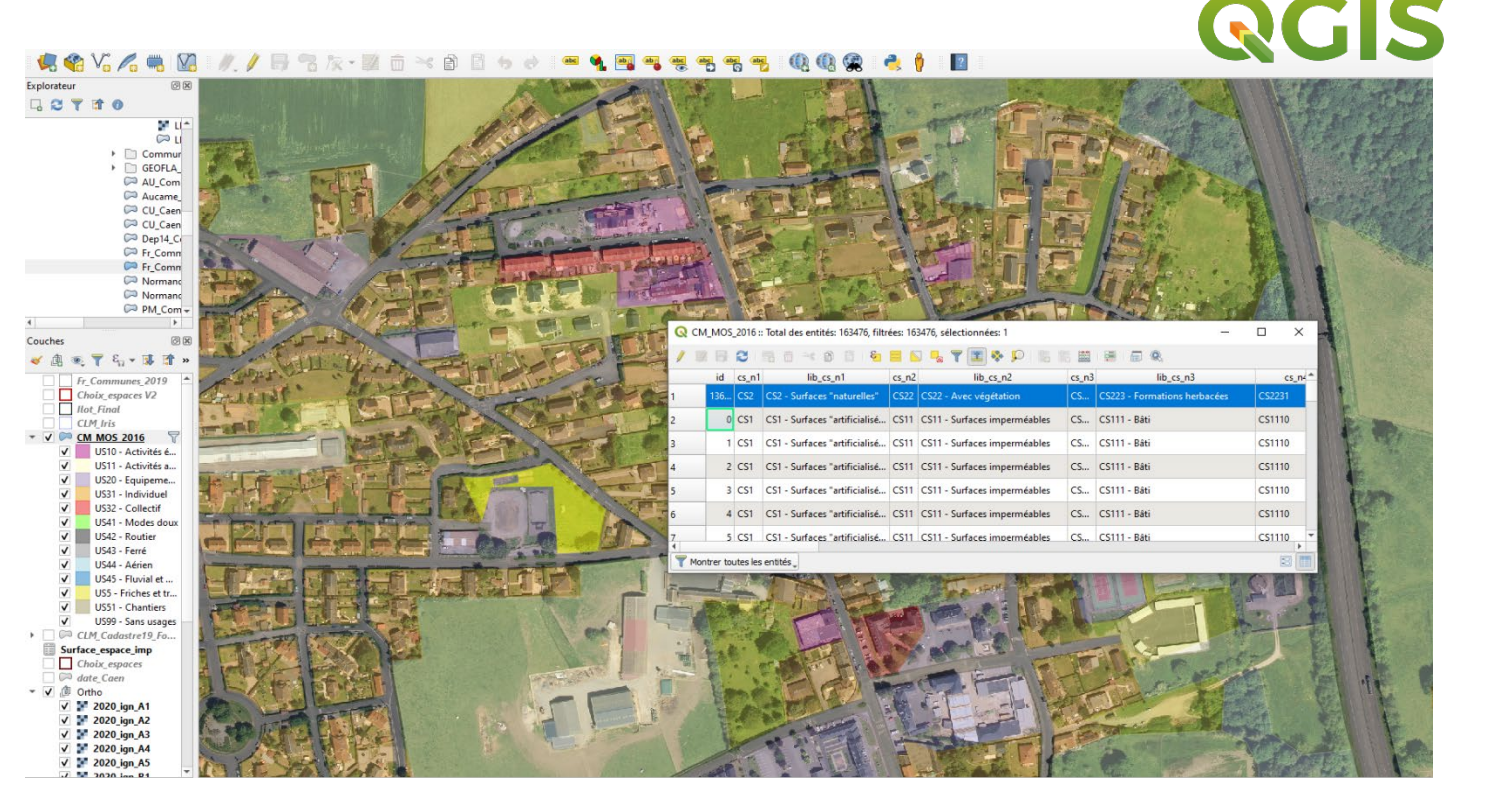

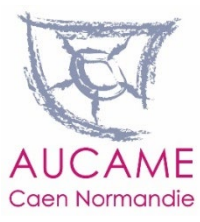

### **L'application de visualisation et de production de tableaux de bord**

**L'application permet de visualiser et d'éditer des tableaux de bord**

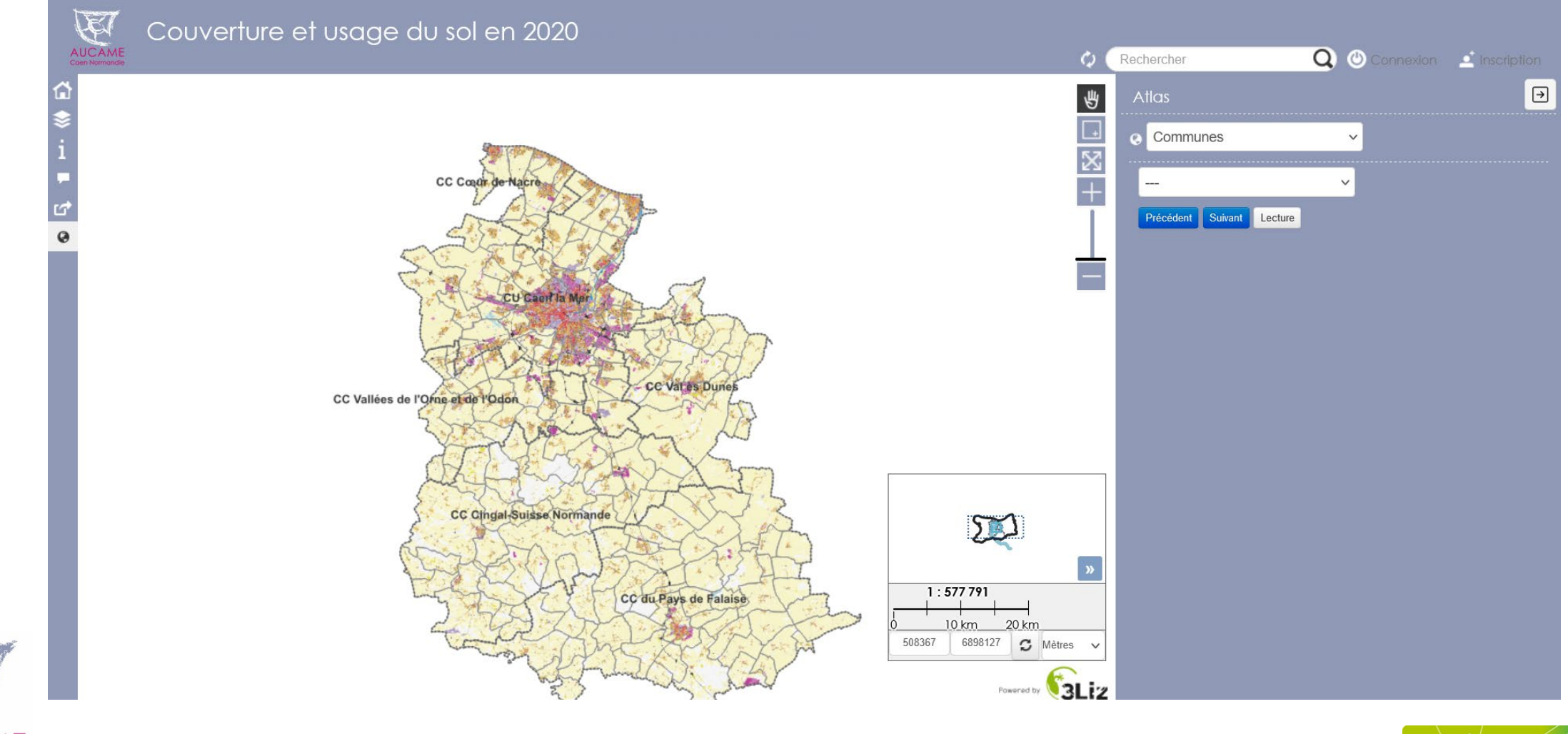

AUCAME

**Caen Normandie** 

PÔLE METROPOLITAIN **CAEN NORMANDIE MÉTROPOLE** 

#### **L'application de visualisation de production de tableaux de bord**

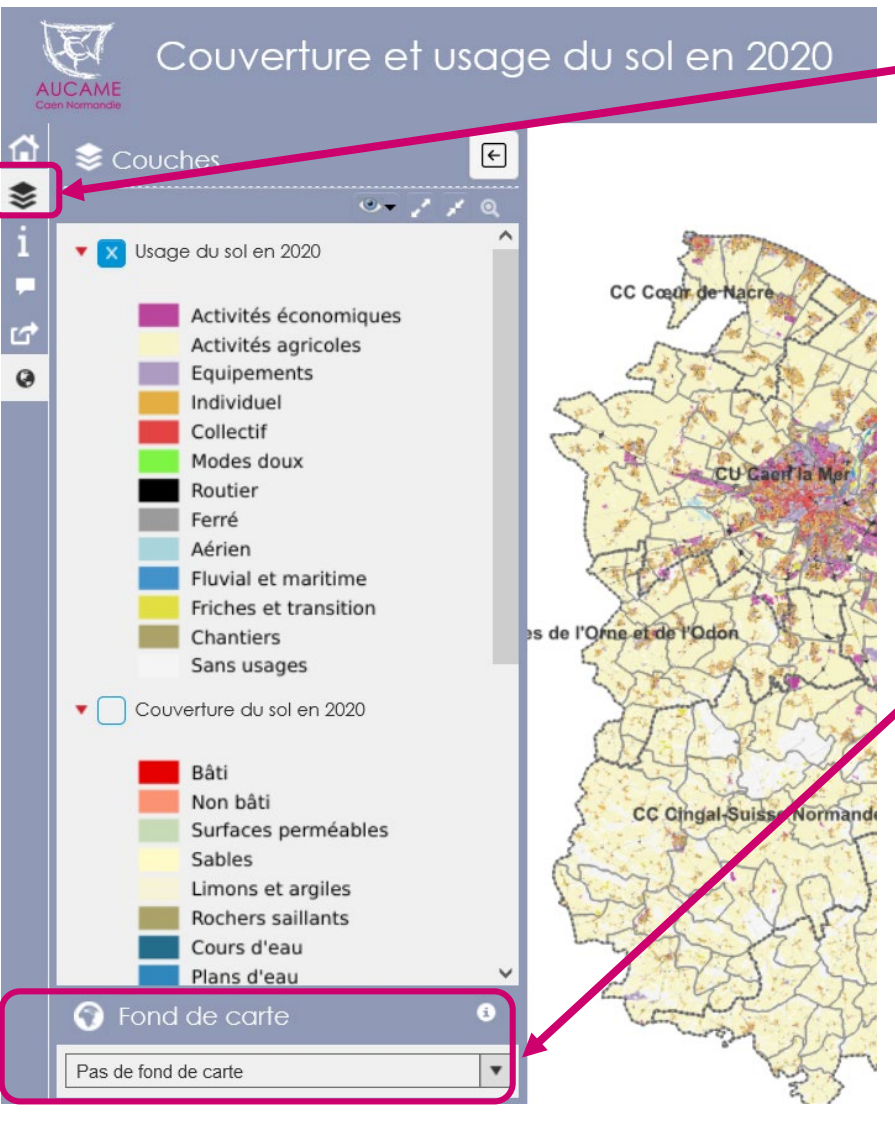

#### **Choisir de visualiser les usages ou les couvertures**

- **Cliquer sur « couche » et cocher /** 
	- **décocher « usage »**
	- **ou « couverture »**
- **Cliquer sur la couche pour gérer l'opacité de celle-ci**

### **Choisir le fond de carte** (l'arrière-plan)

- **IGN Photo**: pour afficher en dessous de la couche MOS la photographie du territoire
- **IGN Fond de plan :** pour afficher le

plan IGN en dessous de la couche

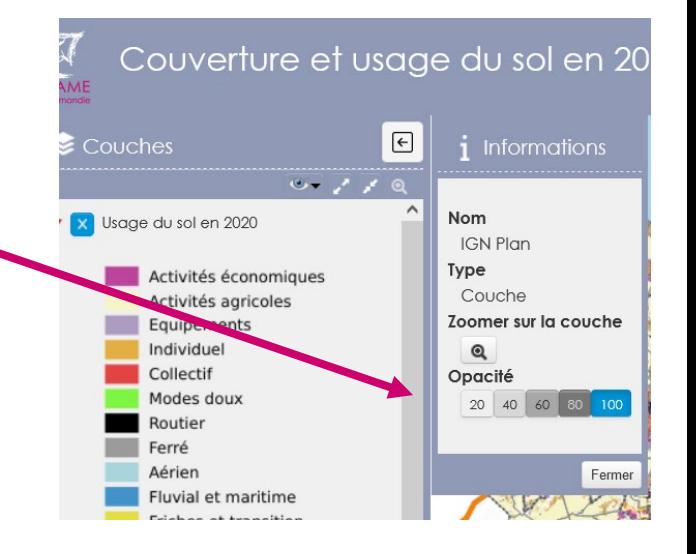

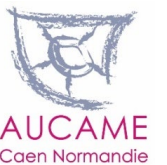

## **Éditer un tableau de bord sur une commune ou une intercommunalité**

L'application permet à l'utilisateur **d'exporter au format pdf un tableau de bord à l'échelle de son choix** (une commune ou un EPCI). Dans ce tableau en deux pages (usages et couvertures) se trouvent une carte et les données statistiques sur l'occupation du sol en 2020.

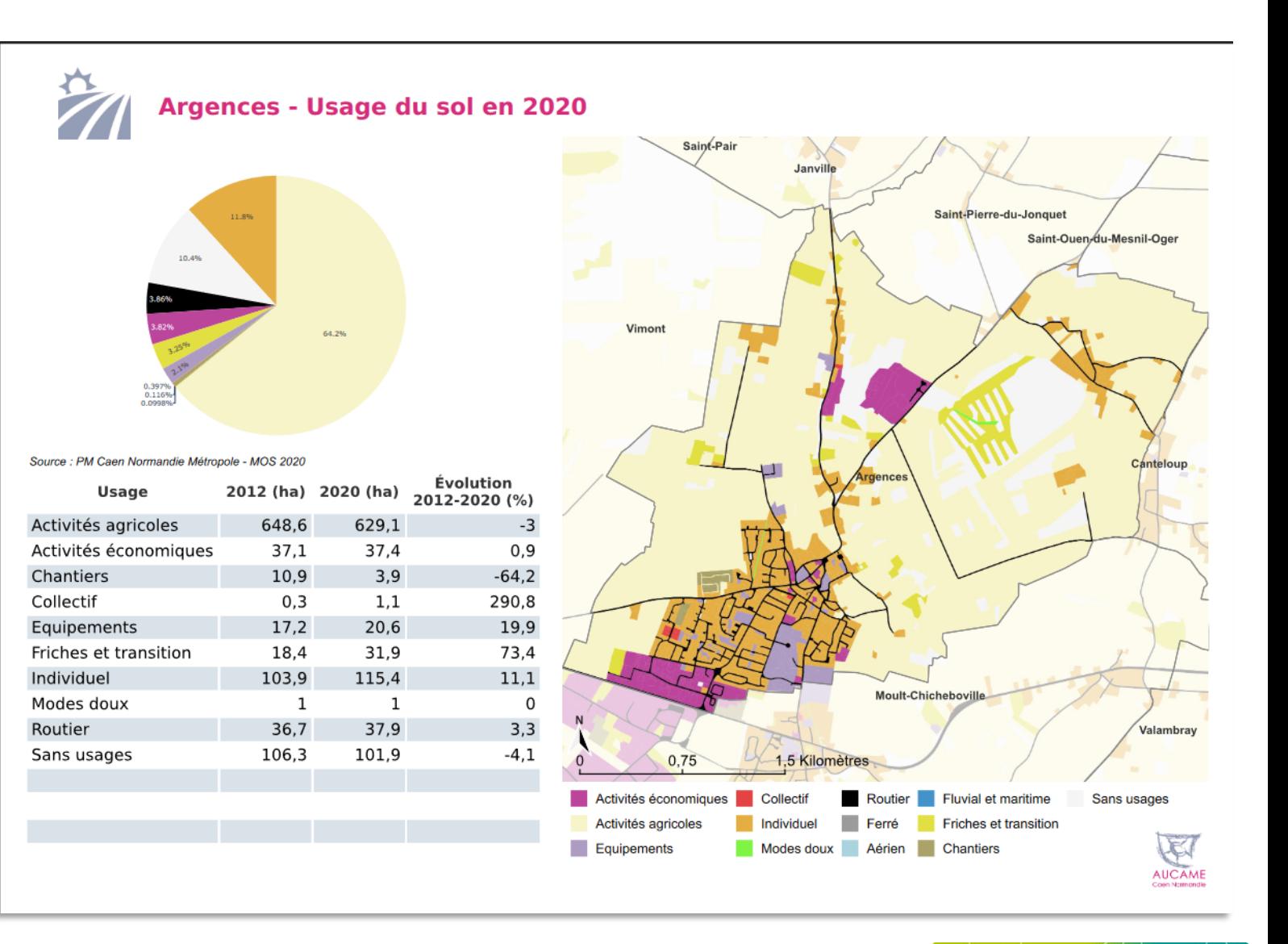

PÔLE METROPOLITAIN **CAEN NORMANDIE MÉTROPOLE** 

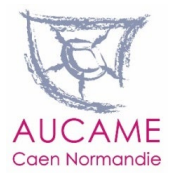

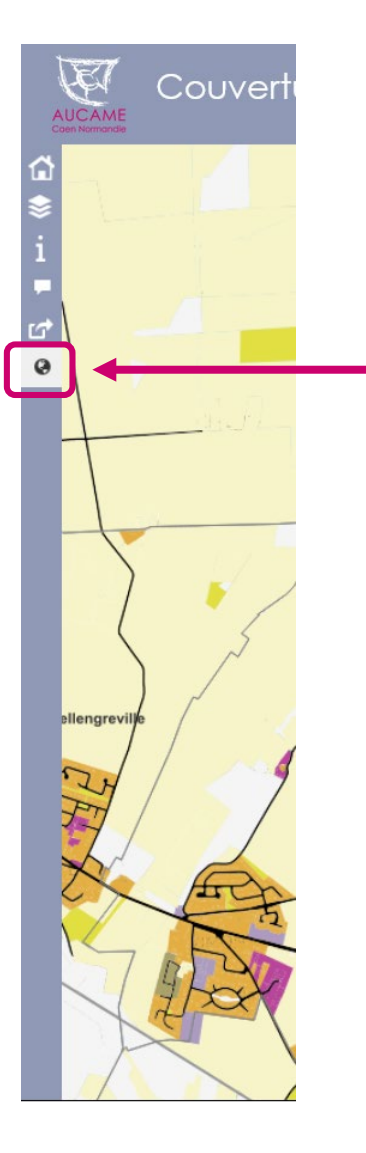

### **Éditer un tableau de bord sur une commune ou une intercommunalité**

**1-** Cliquer sur le globe terrestre à gauche de l'application pour faire apparaître à droite de l'application la fonction « atlas »

**2-** Choisir dans les menus déroulants l'EPCI ou la commune (au besoin, utiliser le champs « Recherche » et taper le nom de l'EPCI ou de la commune)

**3-** Cliquer sur exporter la fiche

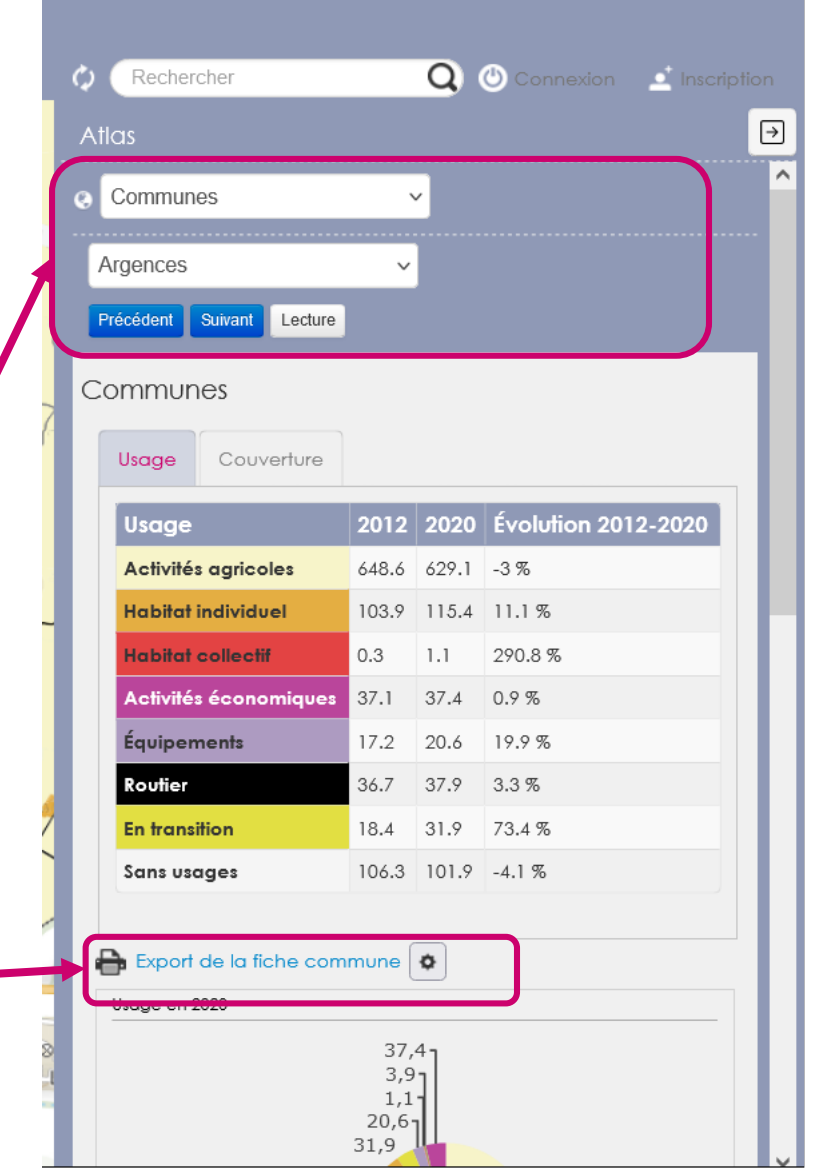

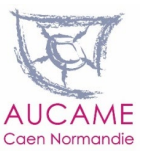

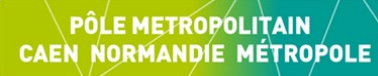

Caen Normandie

#### **Retrouvez la note d'observation,**

**les flash, l'application et les données** 

#### **téléchargeables**

#### **sur [www.aucame.fr](http://www.aucame.fr/)**

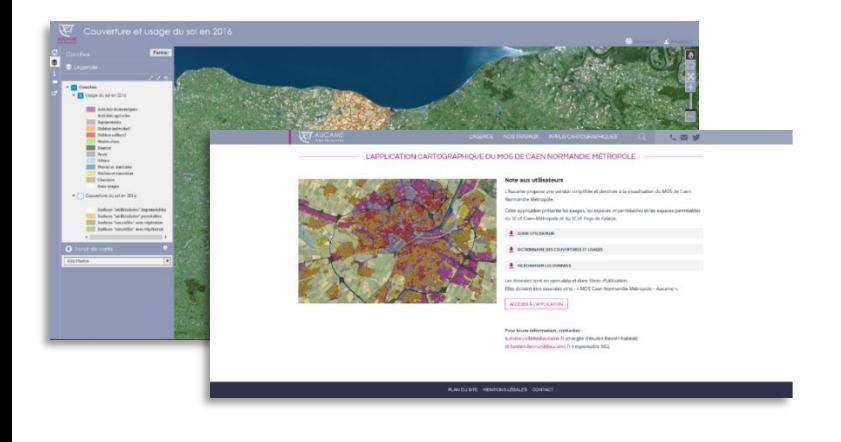

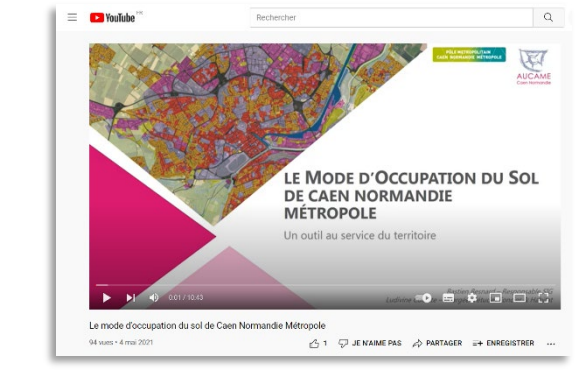

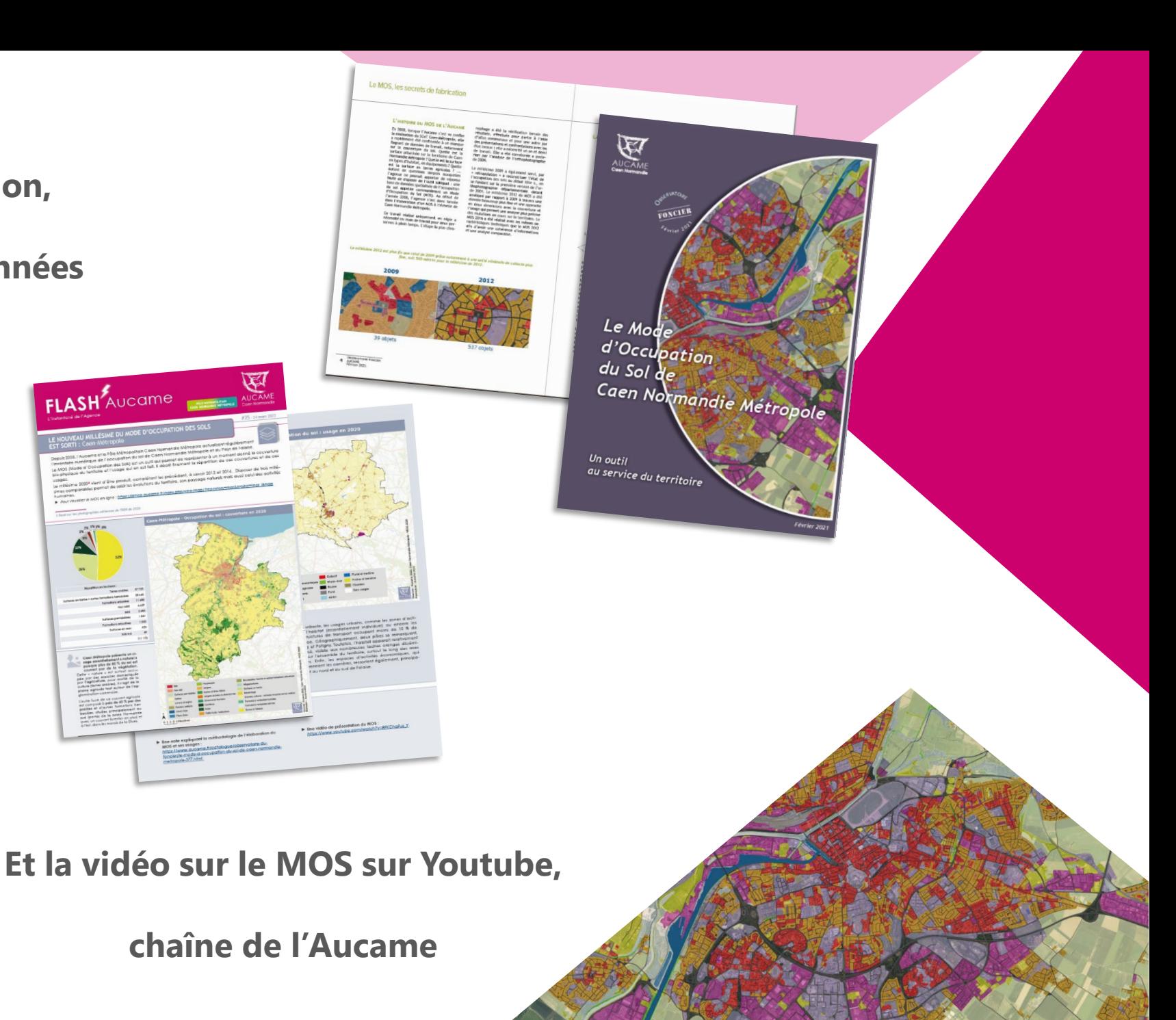